# **Account Registration**

**Online Permitting and Monitoring System User's Manual**

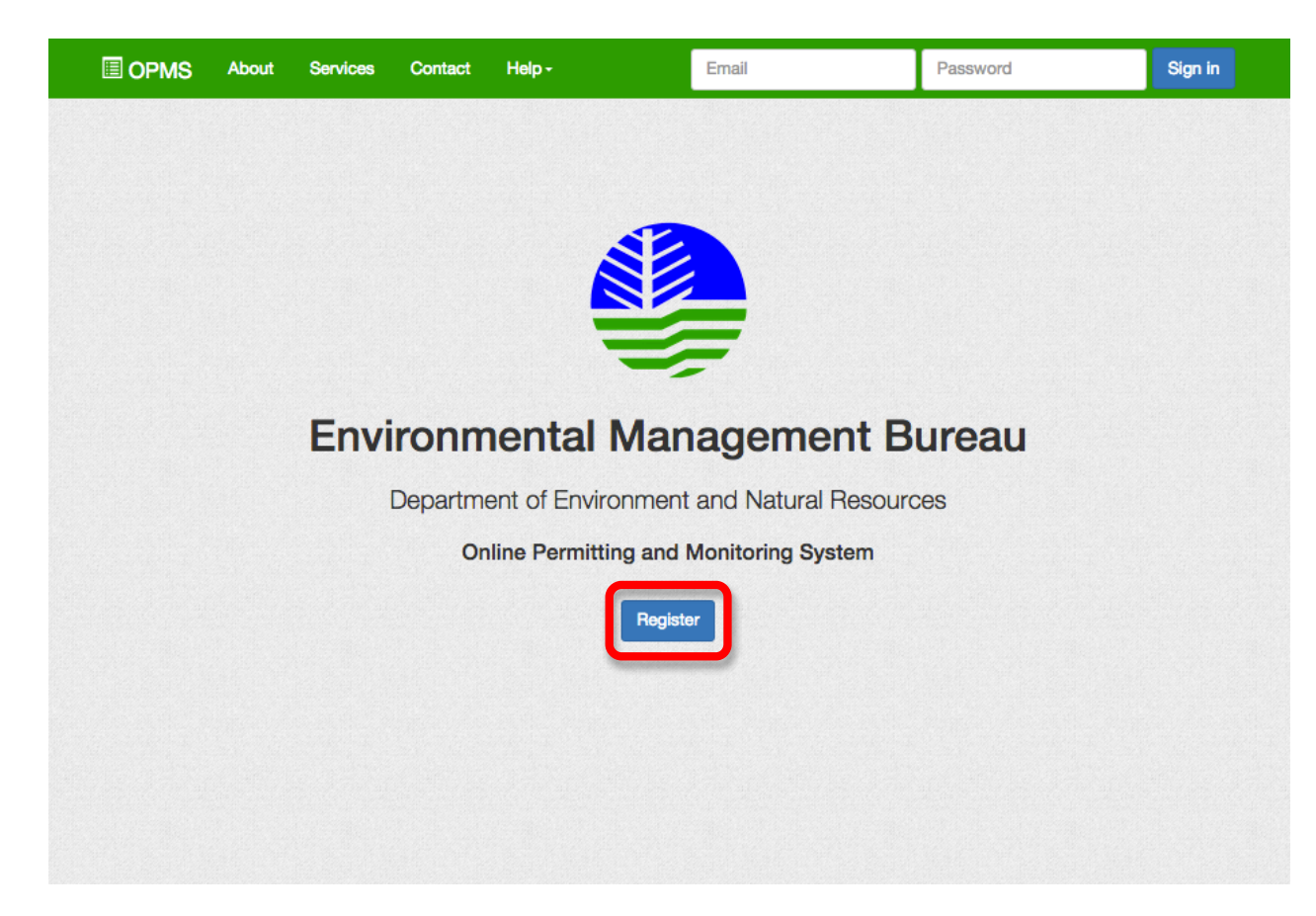

**Step 1.** Go to the OPMS website. Click on the Register button.

## **E** OPMS

Register

# Step 2. Fill in the registration form.

NOTE: Company Represented, Company ID and Landline are OPTIONAL.

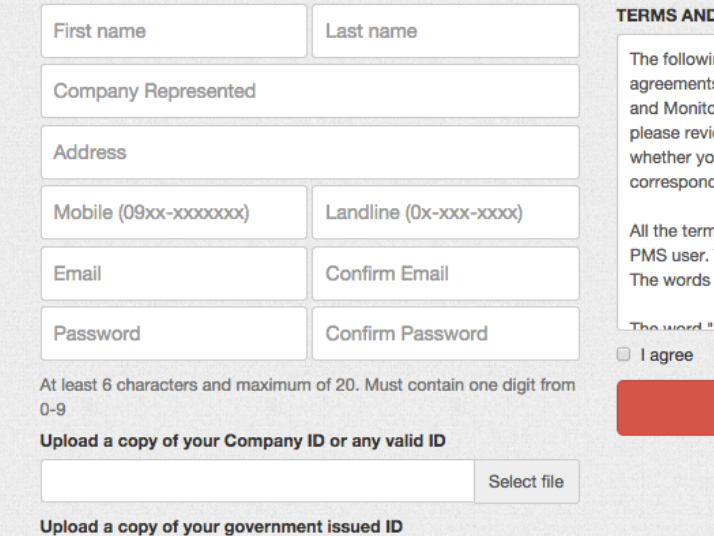

Select file

#### **D CONDITIONS**

ing Terms and Conditions contain significant ts involving all users of EMB-DENR's Online Permitting oring System (Online PMS). We therefore advise you to iew these terms and conditions carefully and indicate ou agree or disagree to them by clicking on the ding box towards the end of this document.

ms "You", "Your" and "Yours" will refer to the Online . The terms "We", "Us" and "Our" refer to EMB-DENR. 'System" refer to Online PMS.

"Quetom" refere to Online DMQ Vour Hearnama is the

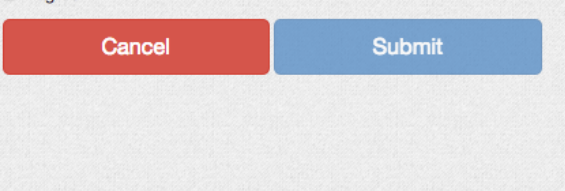

## **E** OPMS

# Register

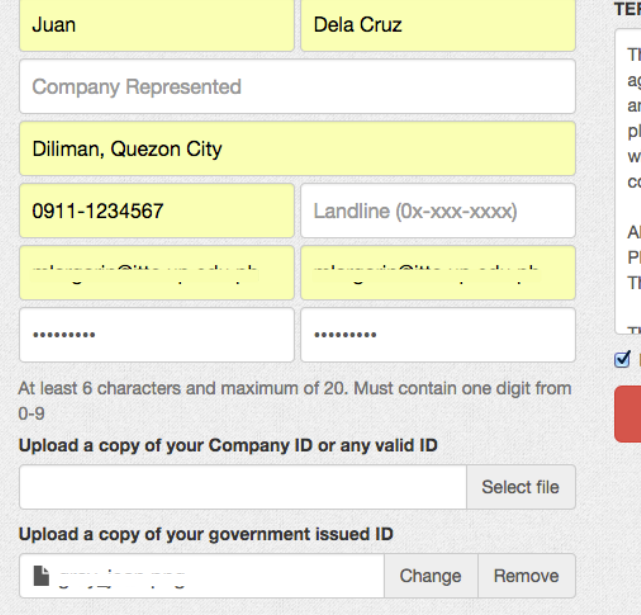

#### **RMS AND CONDITIONS**

The following Terms and Conditions contain significant greements involving all users of EMB-DENR's Online Permitting Ind Monitoring System (Online PMS). We therefore advise you to lease review these terms and conditions carefully and indicate vhether you agree or disagree to them by clicking on the orresponding box towards the end of this document.

Il the terms "You", "Your" and "Yours" will refer to the Online MS user. The terms "We", "Us" and "Our" refer to EMB-DENR. The words "System" refer to Online PMS.

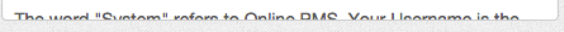

#### l agree

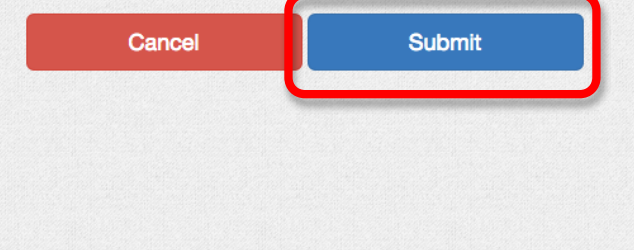

Step 3. Click the Submit button.

NOTE: All required fields must be filled in before the Submit button can be clicked. You must also agree to the terms and conditions set by EMB-DENR.

## **圖OPMS**

**Step 4.** Check the email address you have registered with for an email from OPMS.

**NOTE:** Please check your spam folder as the email may have been flagged as spam.

# Almost there...

An activation link has been emailed to you to activate your account.

Return to Home Page

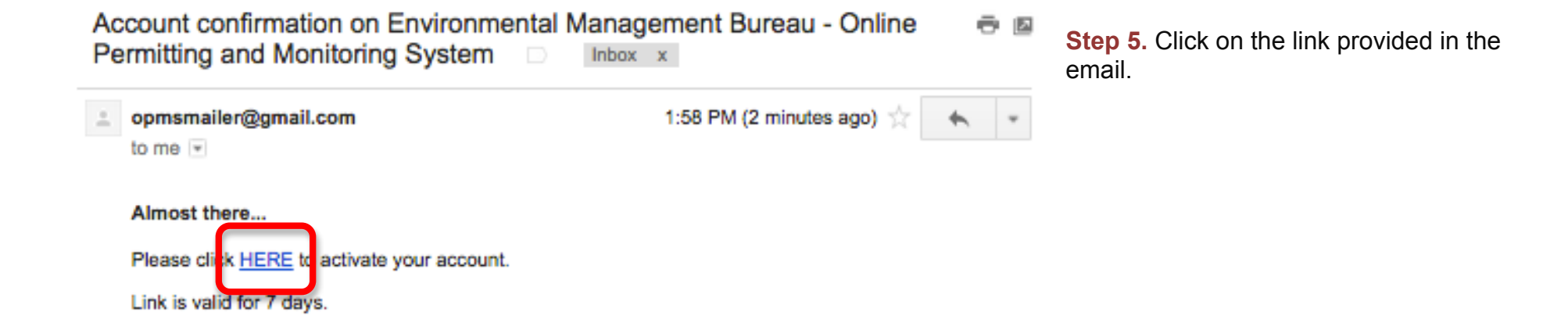

# **ED** OPMS

Step 6. Your account should now be activated. Click on the Return to Home Page and sign in.

# **Activation Complete**

Your account is now activated. You may now log in using the username and password you

have registered with.

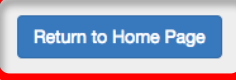

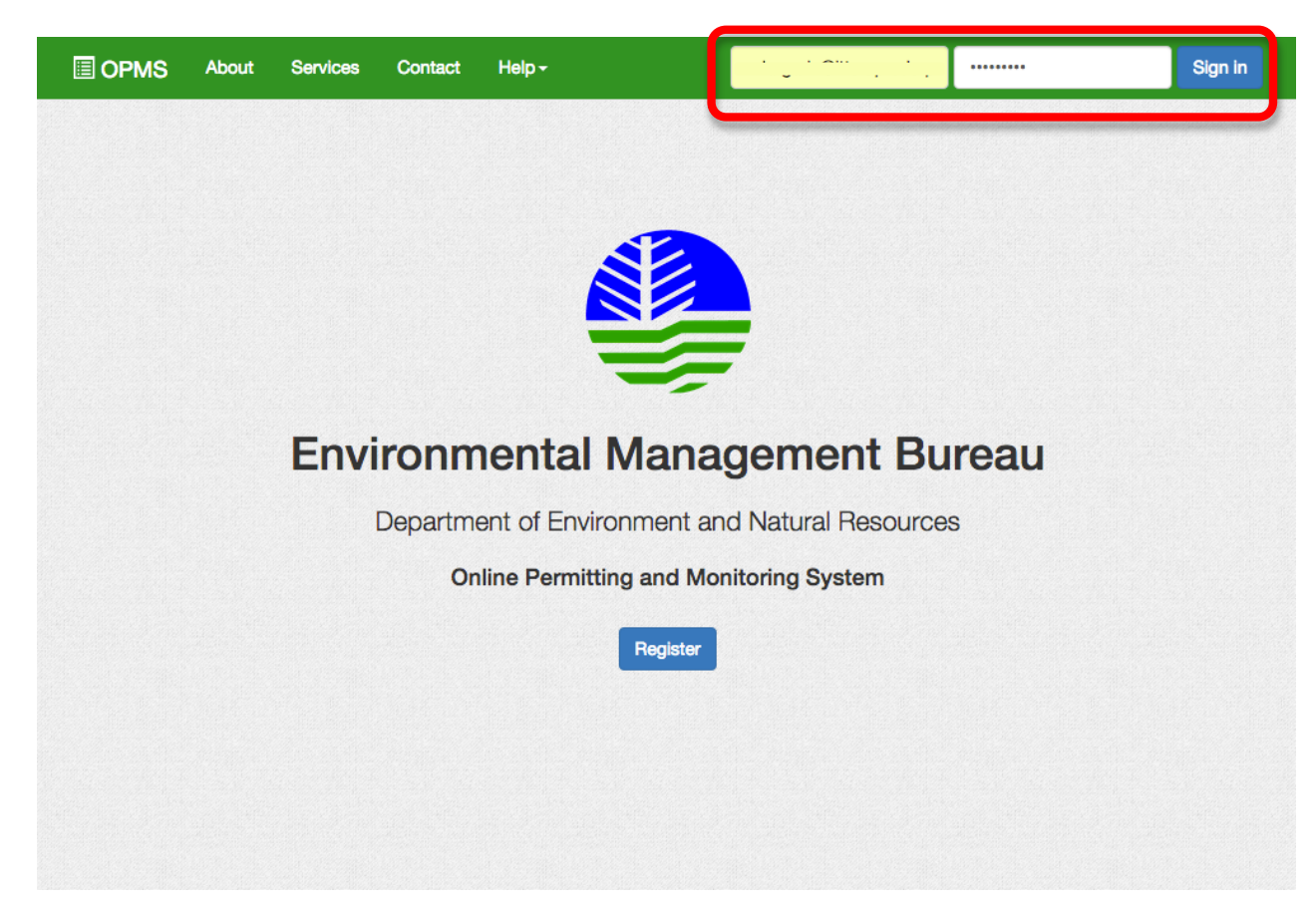

**Step 7.** You may now sign in using the email address and password you have registered with.

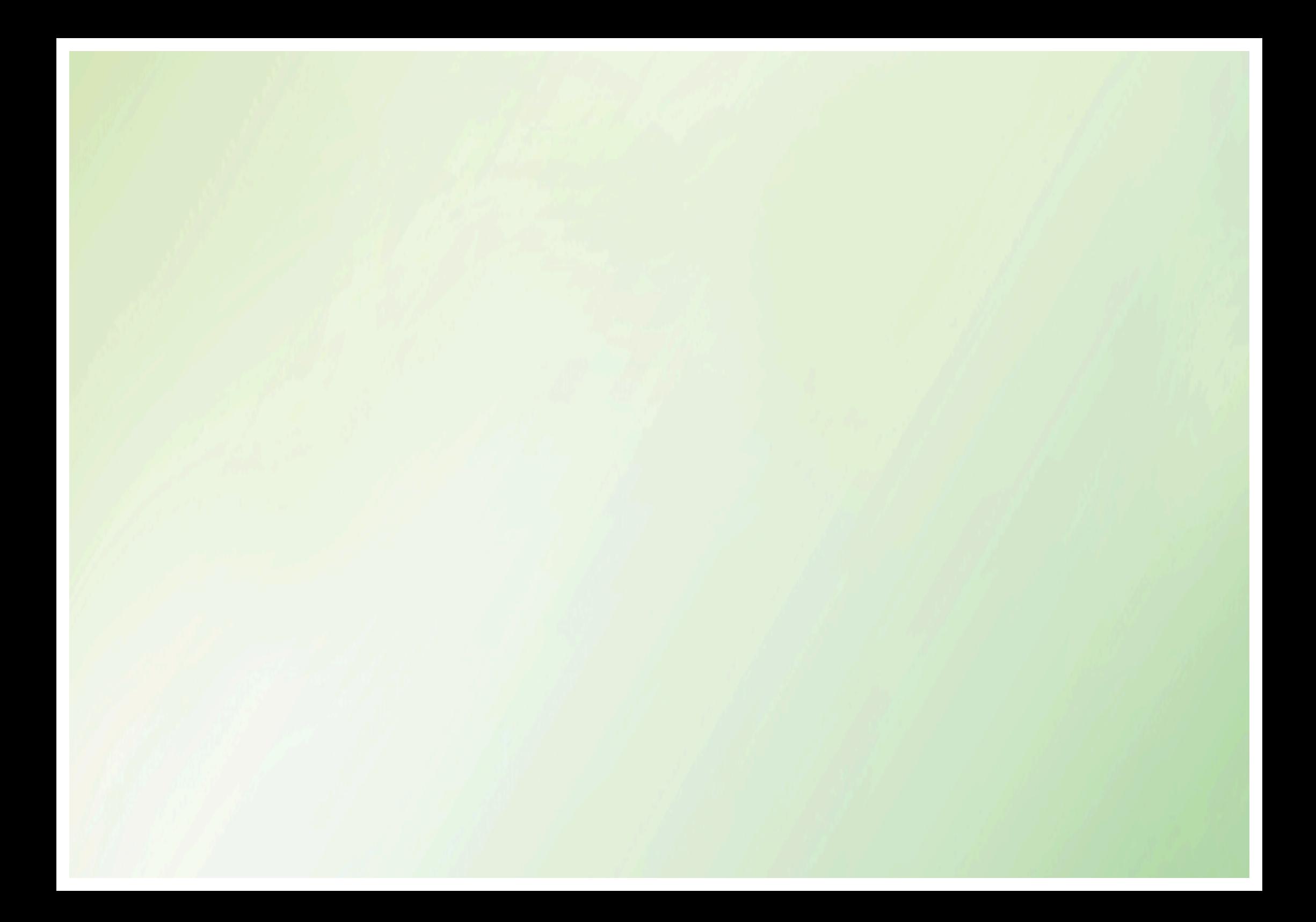